## **PEARSON**

## **Kom i gang med Q-global og D-REF**

• Følg instruktionerne i e-mailen og registrer dig på Q-global. Klik derefter på det andet link som findes i e-mailen. Først kommer man til siden, hvor man logger ind med brugernavn og adgangskode (hvis du allerede er bruger af Q-global, så log ind med det brugernavn og den adgangskode, som du har i forvejen).

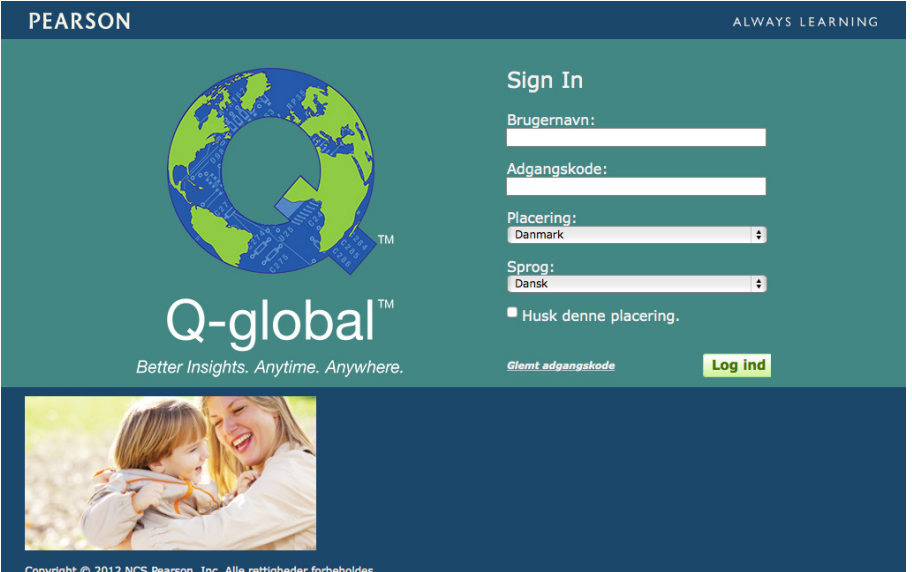

- Du præsenteres herefter for hovedmenuen. Klik på Ressourcebibliotek → D-REF-DA. Du kan herefter vælge at åbne og gemme PDF versioner af bl.a. D-REF vejledningen og de tre rating skemaer. Disse kan printes til brug ved egne udredninger.
- Klik på Hjem for at gå til hovedmenuen igen. Her kan man tilføje nye testpersoner ved at klikke på Ny testperson.

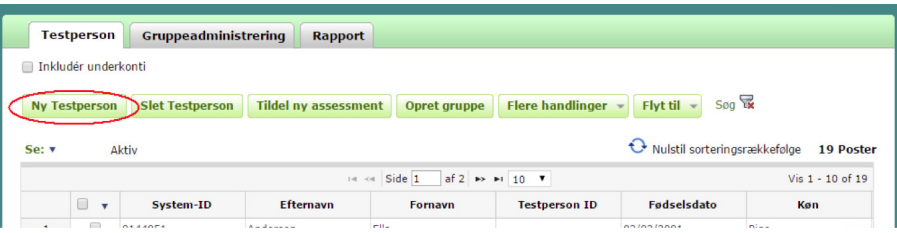

• Angiv information om testpersonen. Du skal enten angive for- og efternavn, eller Testperson-ID. Køn skal også vælges for at kunne generere en rapport. Angiv også fødselsdato (behøves for at sammenligne testpersonens resultat med de alderskorrigerede normer). Klik til sidst på Gem.

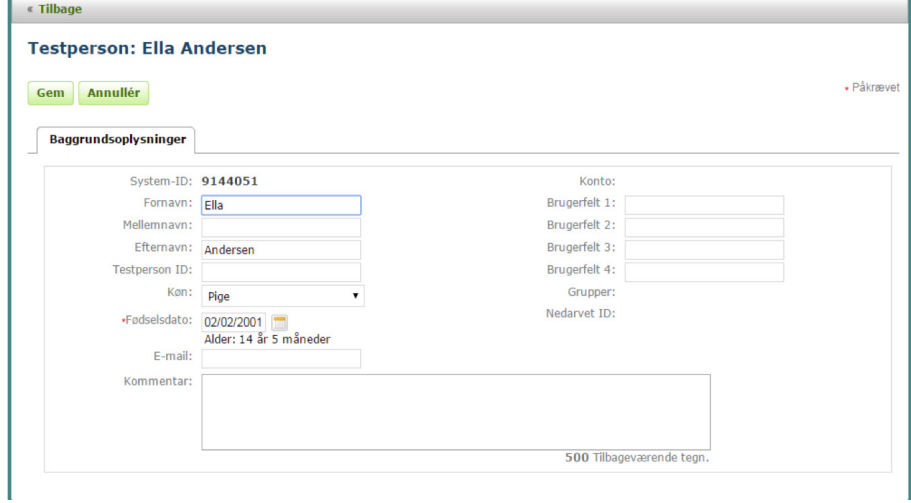

• Testpersonen tilføjes i tabellen med testpersoner. Marker feltet til venstre i linjen med testpersonen, og klik på Tildel ny assessment.

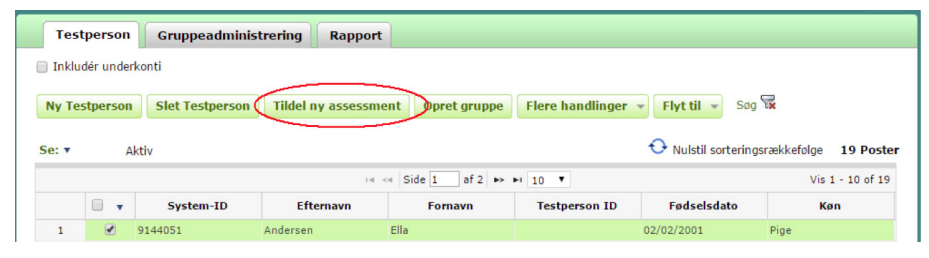

• Vælg D-REF-DA og relevante skema, Klik derefter på Tildel.

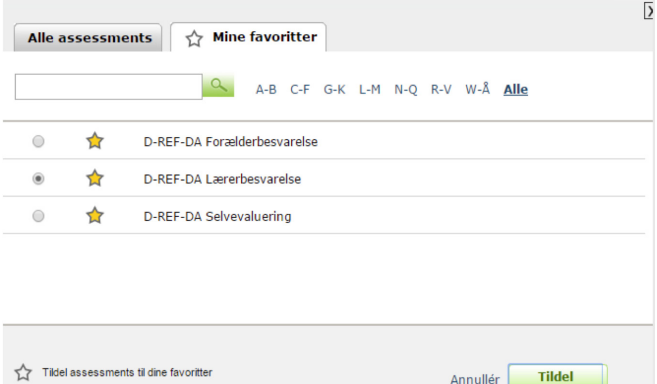

- I det følgende demonstreres scoring af en besvarelse fra et papirskema.
- Kontroller baggrundsinformationen og angiv testleder eller tilføj en ny.
- Information om respondenten angives under fanebladet Baggrundsoplysninger.

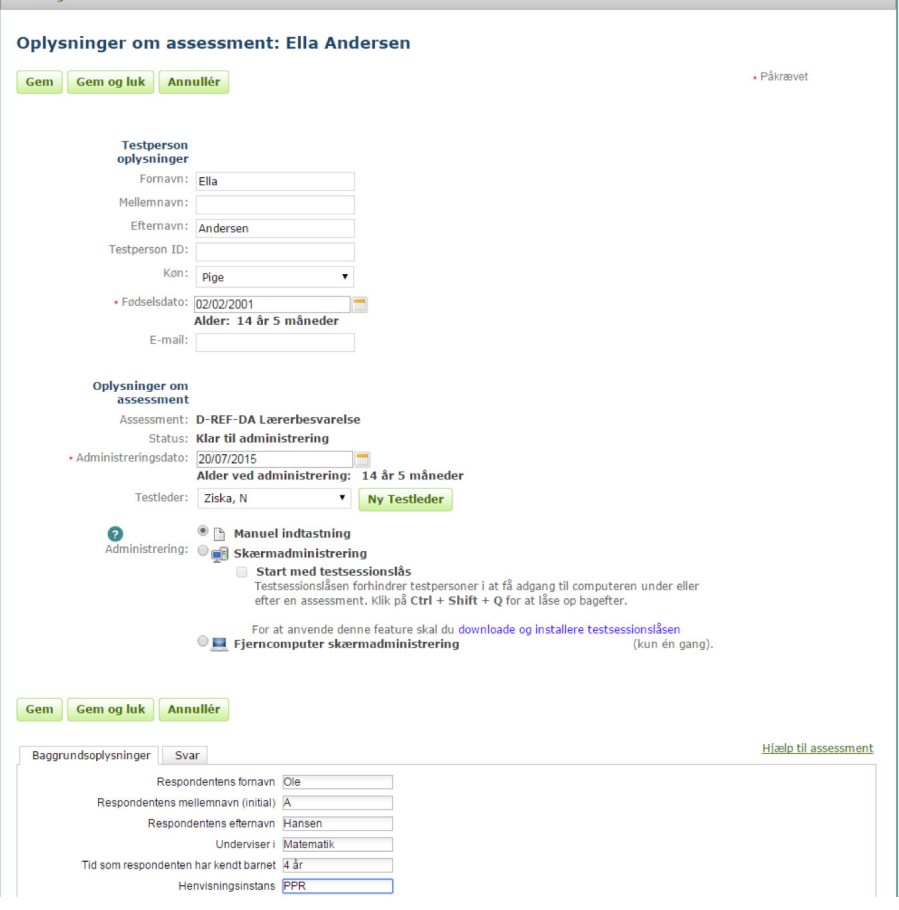

• Klik på fanebladet Svar og angiv respondentens svar. Klik på Gem og luk.

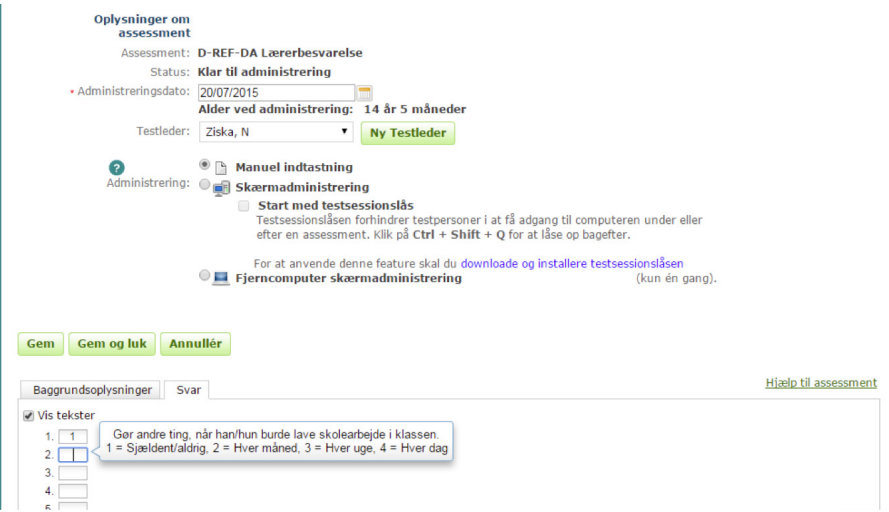

• Afhængigt af dine kontoindstillinger kan du blive bedt om at godkende (kvalitetskontrollere) de indtastede værdier. Klik på Godkend aldrig denne assessment post i dialogvinduet, hvis du er tilfreds med kvaliteten af de indtastede værdier nu. Vælges en af de andre muligheder, skal værdierne indtastes igen som kvalitetskontrol.

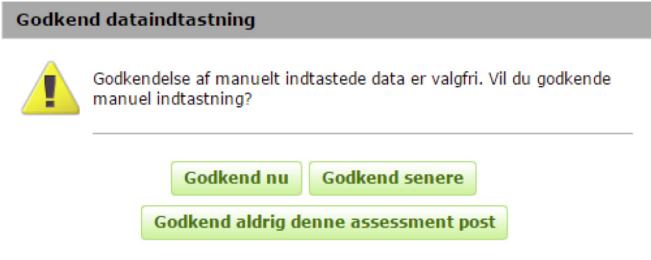

- Klik på Generér rapport og angiv indstillingerne for rapporten. Vælg også normgruppe: **Aldersbaseret** eller **Alders- og kønsbaseret** (se D-REF Vejledning for beskrivelse af normgrupperne).
- Klik på Generer rapport igen. En rapport genereres automatisk som en PDF-fil. Denne kan skrives ud eller gemmes. Det er også muligt at gå tilbage og redigere råscorerne for derefter at generere en ny rapport.

(OBS: enkelte webbrowsere kan blokere rapporten, så den ikke downloades. Rediger i så fald indstillingerne i webbrowseren og godkend adressen: **https://qglobal.pearsonclinical.com**).

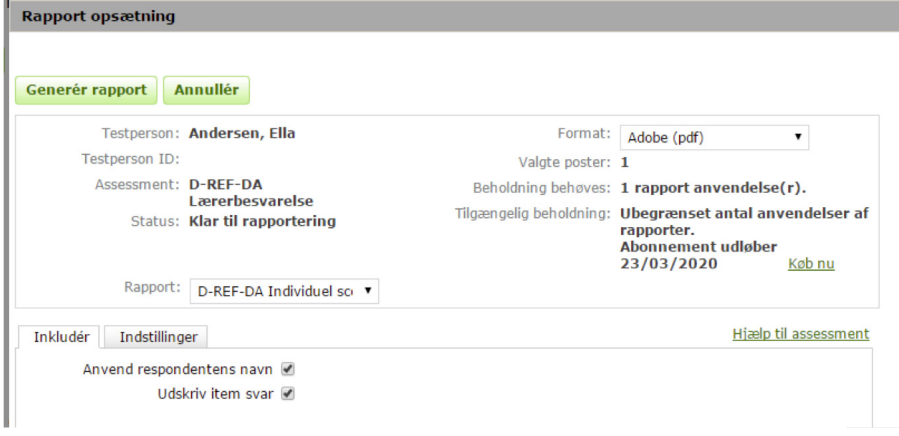

• En eksempelrapport præsenteres til sidst i dette dokument.

- Man kan også vælge at administrere testen direkte på computeren, eller sende en e-mail link til respondenten, så han eller hun kan svare på rating skemaet på egen computer.
- Ved *Skærmadministrering*, vises et nyt valg "Start assessment". Klik for denne knap for at administrere skemaet direkte. Brugeren logges automatisk ud af Q-global, så respondenten ikke har adgang til systemet.

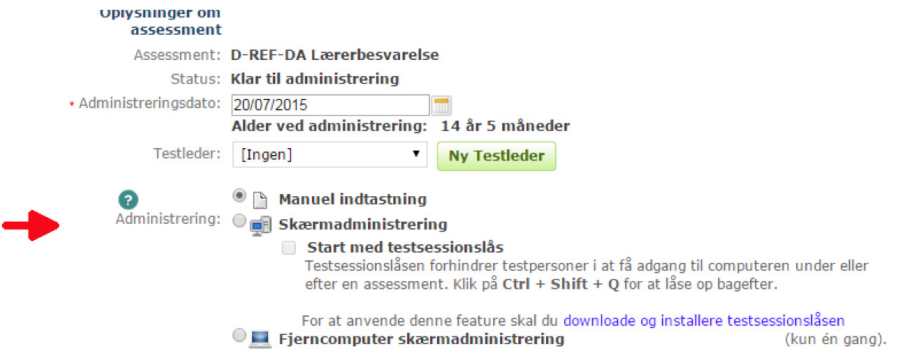

- Ved *Fjerncomputer skærmadministrering*, angives respondentens e-mailadresse og en invitation sendes til respondenten på e-mail. Du vil få en bekræftelse på e-mail når respondenten har udfyldt rating skemaet.
- Hvis du ønsker at sammenligne svarene fra forskellige typer af respondenter, vælg først respondenterne. Klik på Generer rapport.

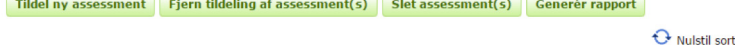

<u> La componenta de la componenta de la componenta de la componenta de la componenta de la componenta de la compo</u>

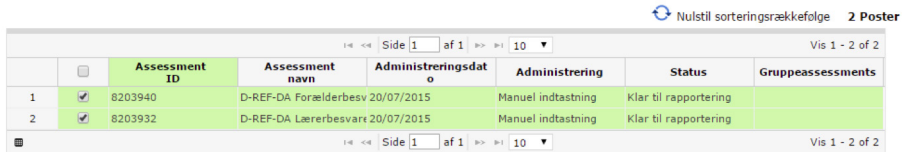

• Vælg Multirater score rapport og generer rapport på tilsvarende måde som ved individuelle rapporter. En multirater score rapport indeholder svarene fra forskellige typer respondenter og diskrepansanalyser mellem disse, i tillæg til øvrige analyser.

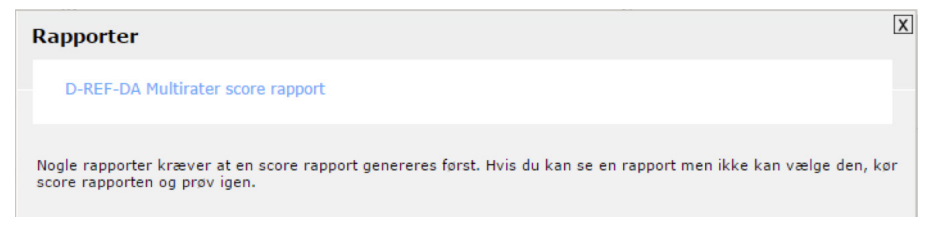